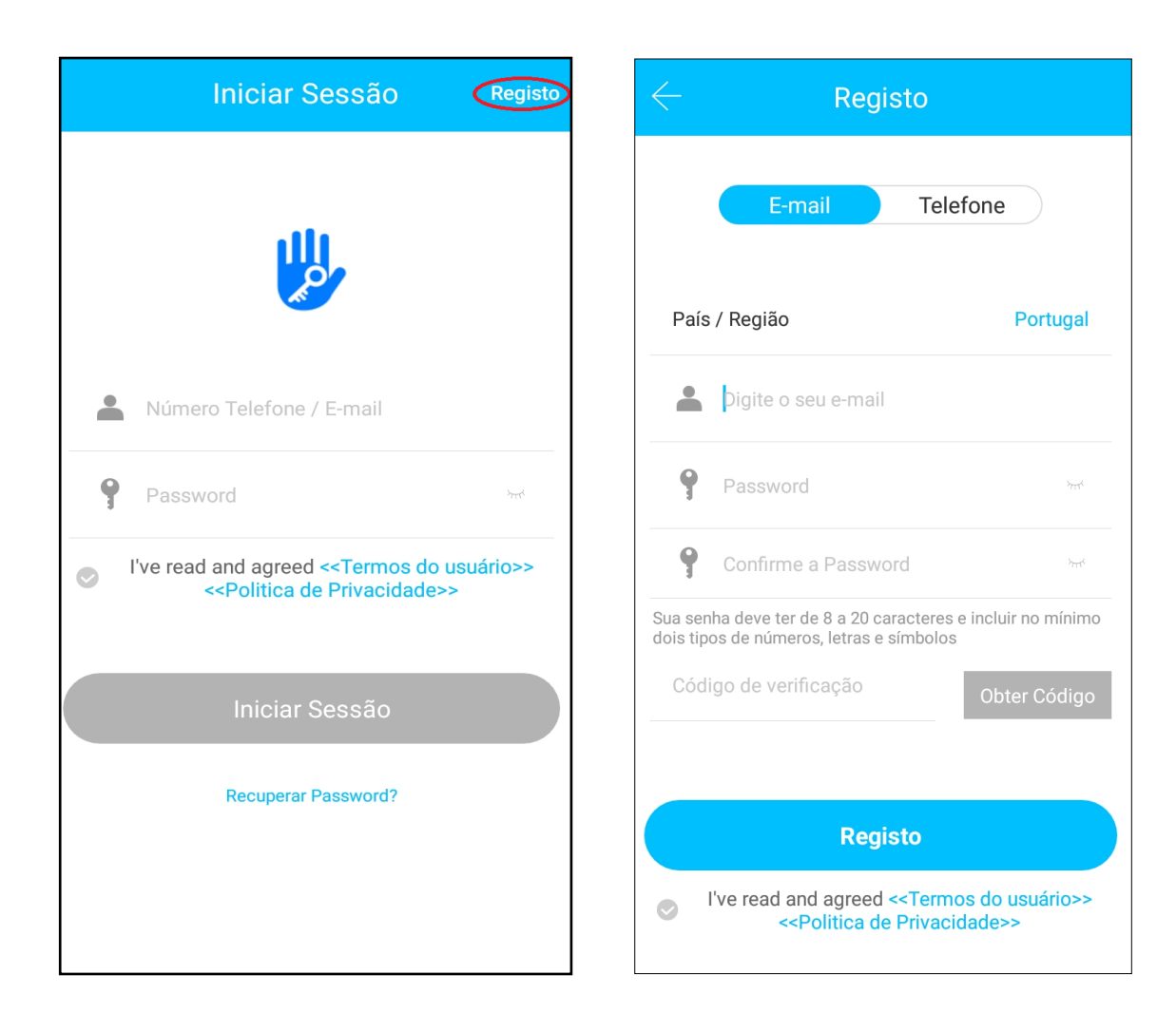

## **Criar Registo**

**Duas formas de registo:**

- **- Com associação por número de telemóvel;**
- **- Com associação por e-mail.**

**O código de verificação será enviado para a opção do utilizador e o registo estará realizado com sucesso após a verificação.**

**A palavra-pass definida para iniciar sessão de utilizador, vai ser necessária em algumas funções da APP, pelo que deve ser definida tendo em conta a boa memorização por parte do utilizador.**

**Passo a passo do registo de conta:**

-**Pressionar "Registo" para criar uma conta;** - **Seleccionar o modo de registo (telefone ou E-mail); -Após preencher os dados, clicar em "Obter código". Irá receber SMS ou e-mail, com o código de validação; -Inserir o código recebido e clicar em Registo.**

## Como efectuar registo na APP e iniciar sessão

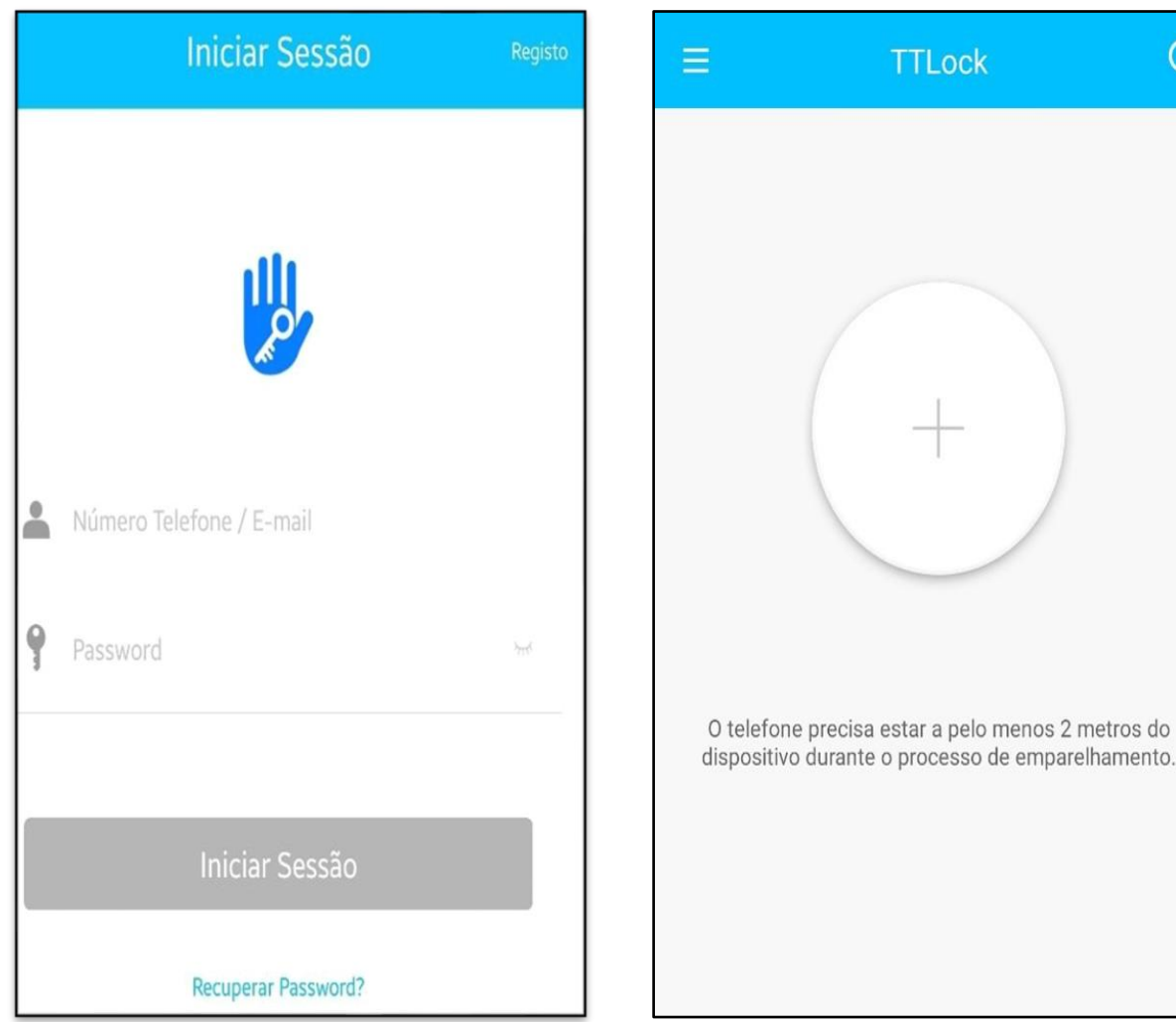

## **Primeiro inicio de sessão**

**Insira os seus dados de acesso:**

- **Telemóvel ou e-mail**
- **Palavra-pass**

 $\Omega$ 

**E seleccione "Iniciar sessão"**

**Após iniciar sessão aparece na tela um circulo com um sinal de "+" no interior, isto indica que ainda não existem fechaduras emparelhadas.**

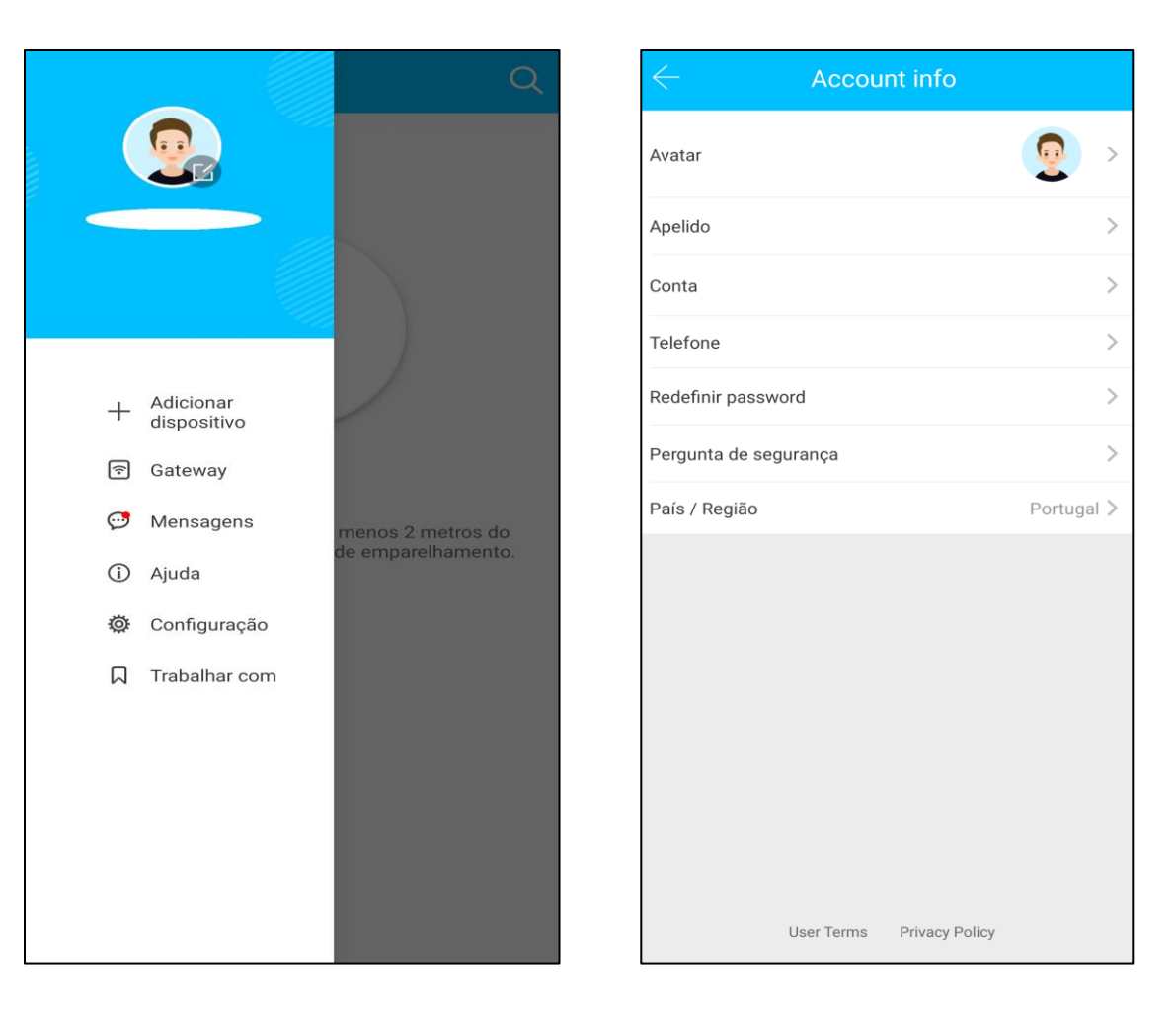

## **Informações da conta**

**No canto superior esquerdo no ícone de perfil encontra a opção de gestão de perfil, onde pode alterar e consultar:**

- **Dados pessoais, como: foto de perfil, apelido, conta, telefone**
- **Credenciais de acesso, como: redefinir password e perguntas de segurança.**

**Em caso de esquecimento da password, clicar em "recuperar password" para fazer reset.**

**Quando redefinir a password irá receber um código de verificação no telemóvel ou email.**

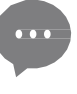

**Por questões de segurança, sempre que iniciar sessão num dispositivo diferente é necessário realizar uma verificação (através do envio de um código de verificação para o número de telemóvel associado à conta ou Responder às perguntas de segurança) , após a qual, o login pode ser feito no novo dispositivo e terá acesso a todos os dados da sua conta.**